1. Abra seu navegador (Chrome, Edge ou Firefox) e entre no seguinte

endereço classroom.google.com, onde irá aparecer a seguinte tela:

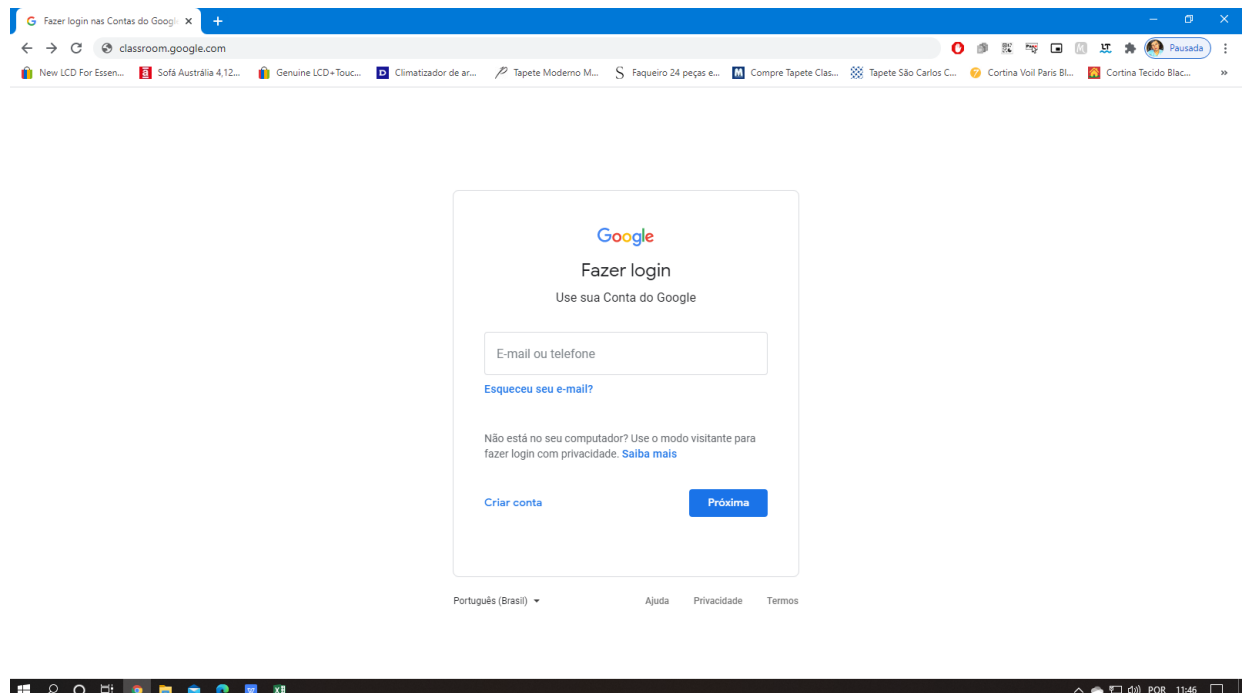

2. Você deverá digitar no campo "EMAIL OU TELEFONE" o email fornecido pela instituição e clicar em próximo, como no exemplo abaixo:

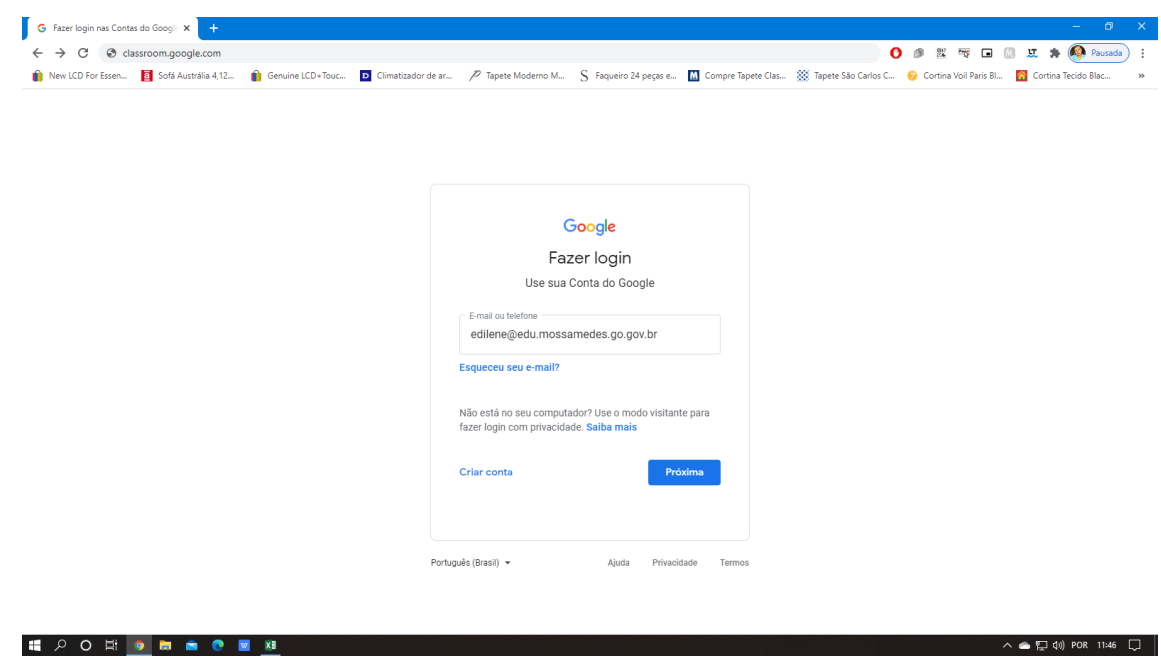

3. Agora o próximo passo é digitar a senha e clicar em PRÓXIMO

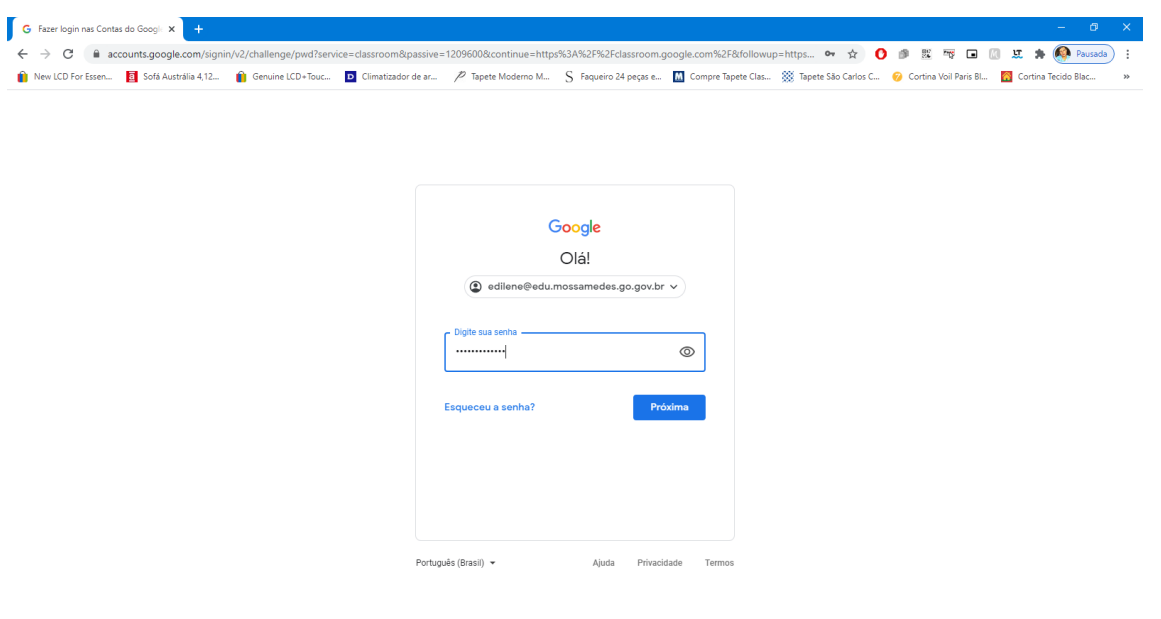

4. No próximo passo você deve clicar em ACEITAR

**E O O H O M A C M XI** 

E PO E O E O E E

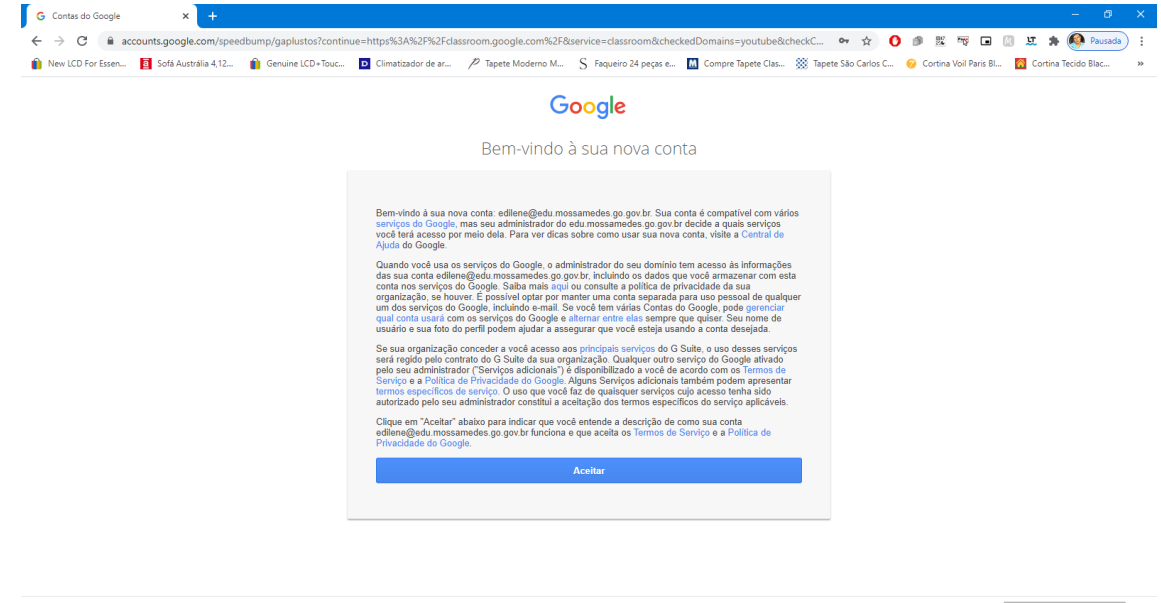

 $\wedge$   $\bullet$   $\square$   $\downarrow$   $\Downarrow$  POR 11:47  $\square$ 

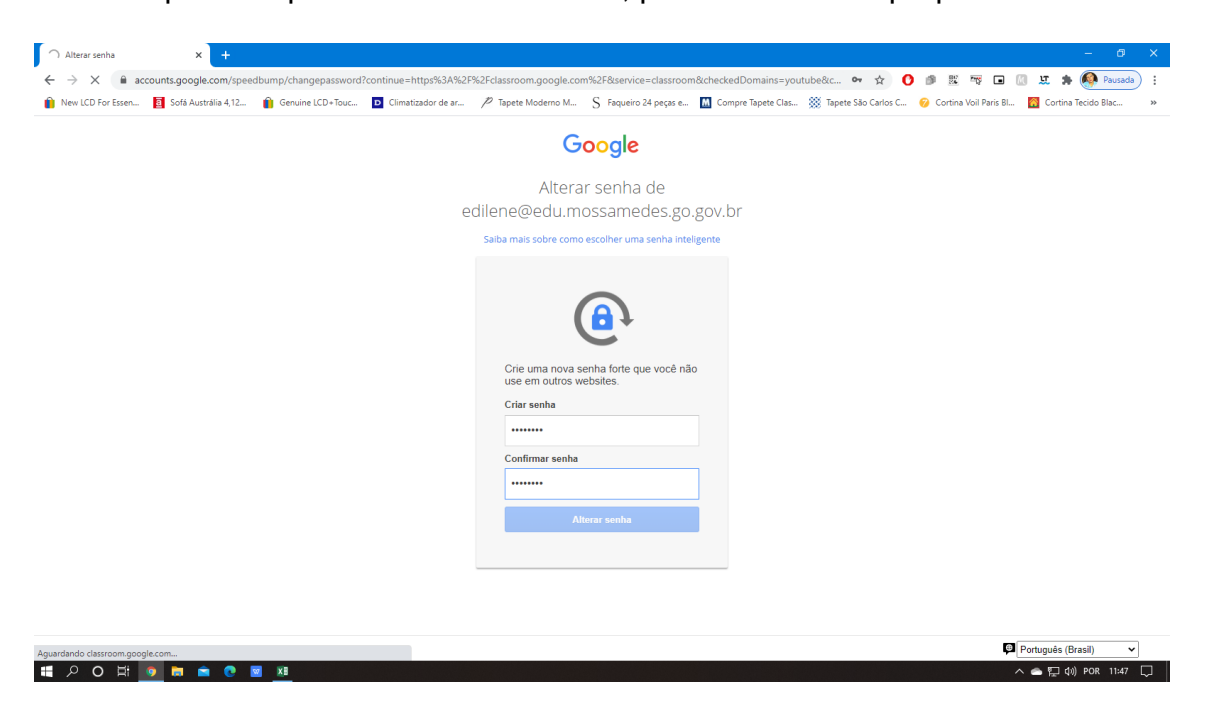

5. O próximo passo é alterar a senha, para uma de sua própria escolha:

6. Clique em CONTINUAR:

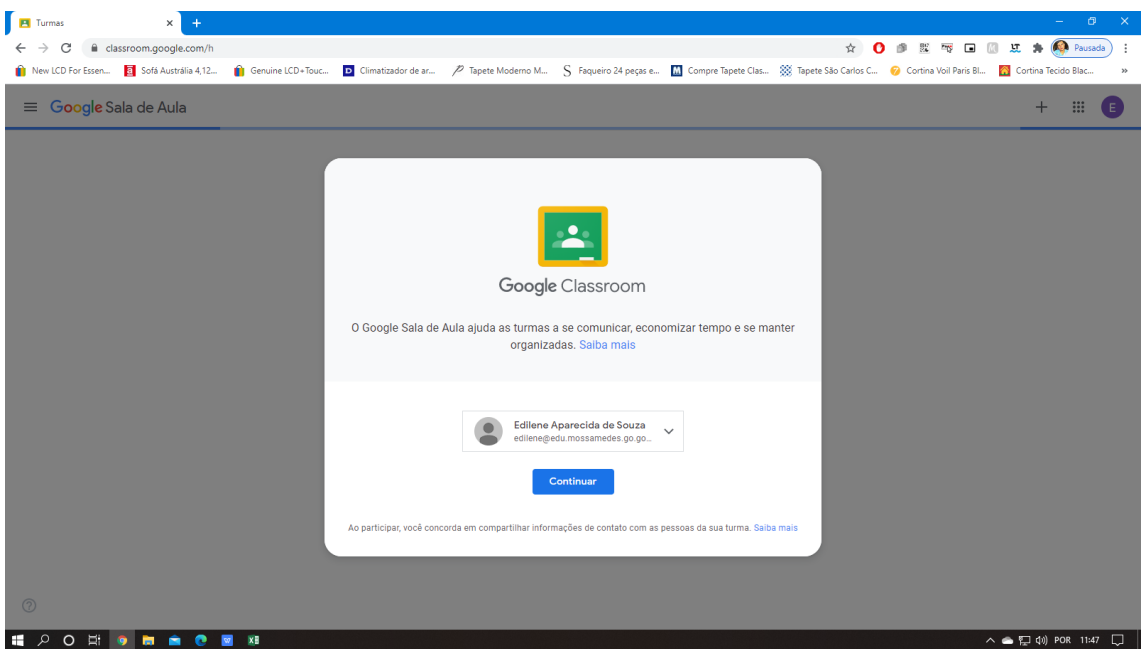

7. Aqui você deve escolher sua função de acordo com recomendação da instituição:

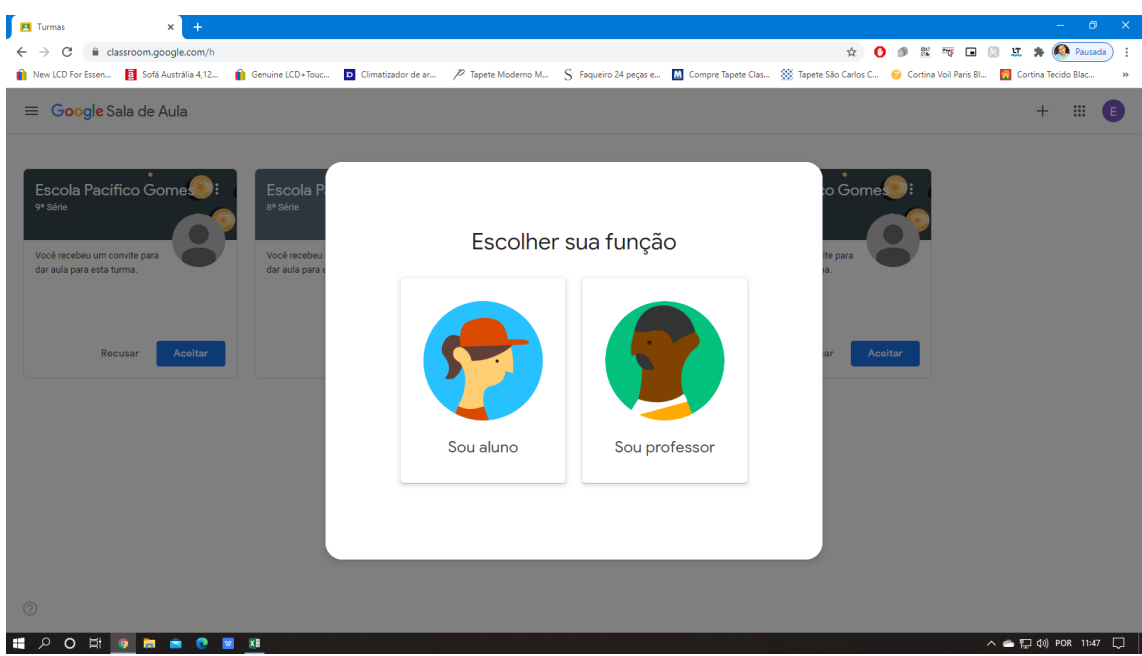

8. Quando clicar em PROFESSOR, irá aparecer para você as turmas as quais você já foi previamente vinculado. Você precisa ficar atento e conferir se as turmas estão corretas, uma vez verificado essa etapa basta clicar em ACEITAR suas turmas.

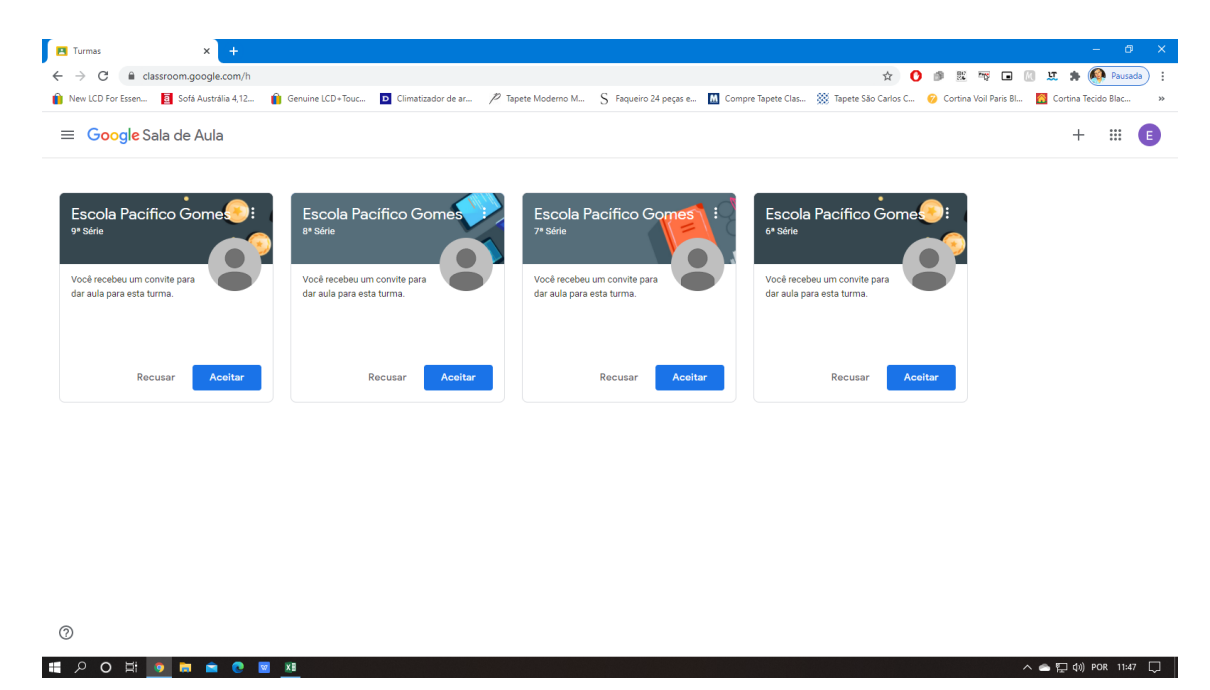

9. Uma vez aceita as turmas, para entrar em cada uma basta dar um clique sobre o nome da escola, no exemplo acima basta clicar no nome "Escola Pacífico Gomes". Uma vez que você clicar irá aparecer a seguinte página: Nessa página é possível ter uma visão geral da sua turma. Pode-se inferir as seguintes informações:

**Mural:** é uma linha do tempo, onde consta as atividades que todos os professores postam, os comentários dos alunos e professores. É possível ver também no botão **Visualizar Tudo** de **próximas atividades** todas as próximas atividades que ainda estejam pendentes de resolução pelos alunos ou respostas pelos professores.

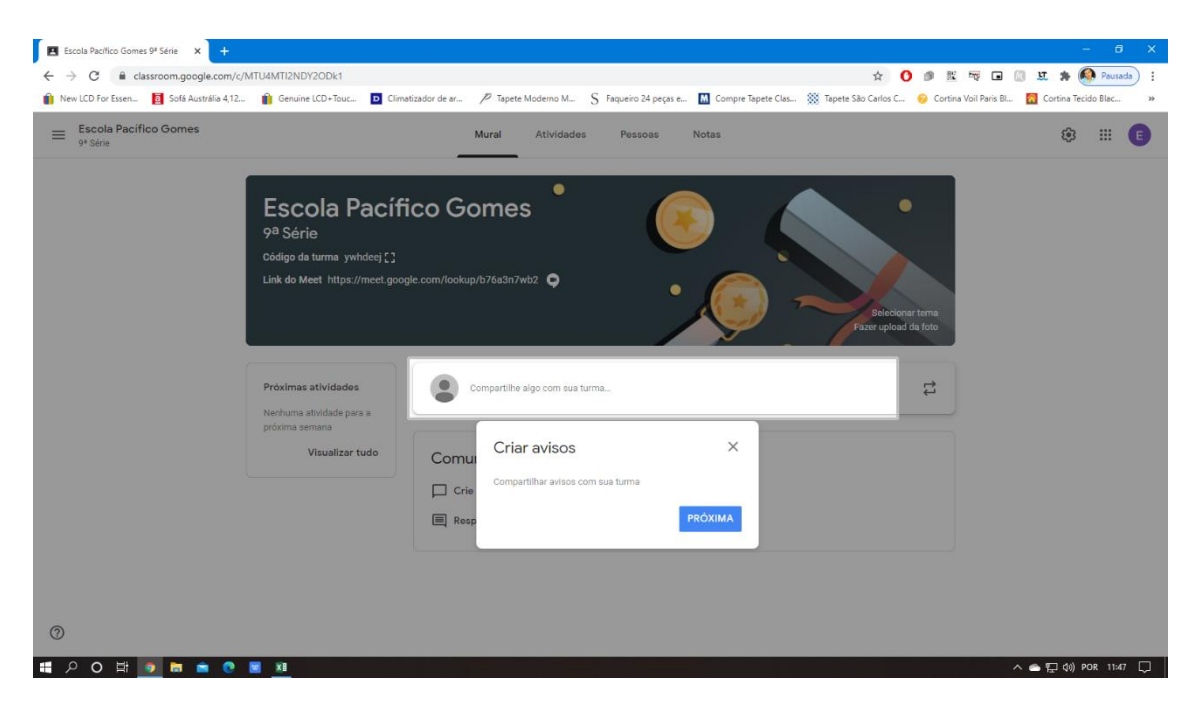

10.**Atividades:** nessa aba consta as atividades dos professores, com os filtros das matérias ao lado é possível visualizar somente as atividades postadas por matéria ou professor (agrupamentos).

Aqui é possível também visualizar o MEET, Google Agenda e a Pasta do Google Drive.

**Meet:** é um aplicativo/site do google que permite reuniões virtuais. No âmbito educacional é possível sua utilização para realizar atividades em vídeo com os alunos, testes em grupo ou individualmente.

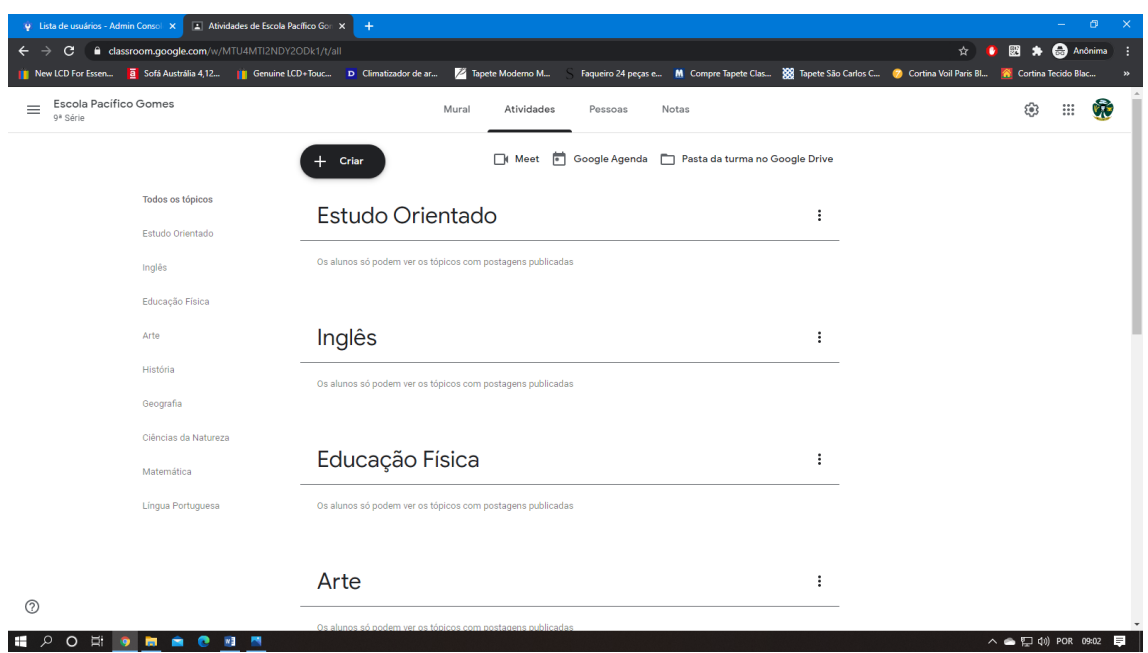

- 11.Atividades: Aqui o professor cria as atividades, que são separadas nos seguintes itens:
	- **a. Atividades:** cria atividades normais (sua página será visualizada mais a frente)
	- **b. Atividades com teste:** Aqui o Professor cria atividades e anexa um teste, seja de marcar certo ou errado, múltipla escolha ou também para que o aluno ou grupo de alunos elaborem um trabalho em conjunto ou individualmente.
	- **c. Pergunta:** Aqui basicamente é a realização de perguntas para os alunos.
	- **d. Material:** Aqui o professor publica algum material que deseje compartilhar.
- 12.Na aba "Pessoas" é possível visualizar os professores e os alunos que constam em cada turma.

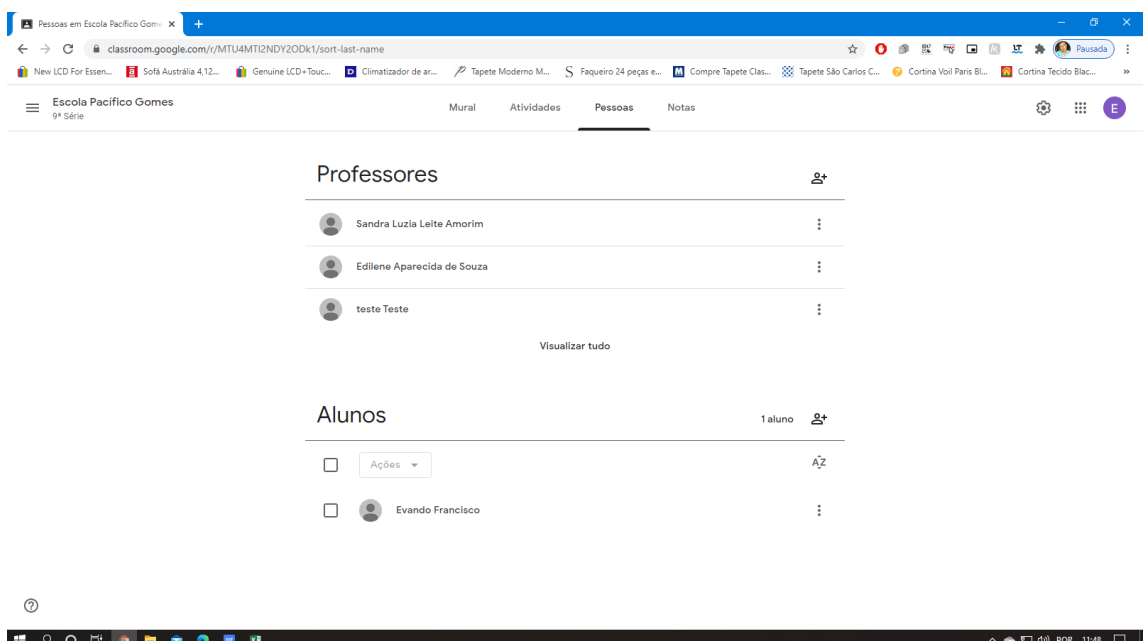

## 13.Notas: aqui é possível visualizar as notas de cada aluno individualmente:

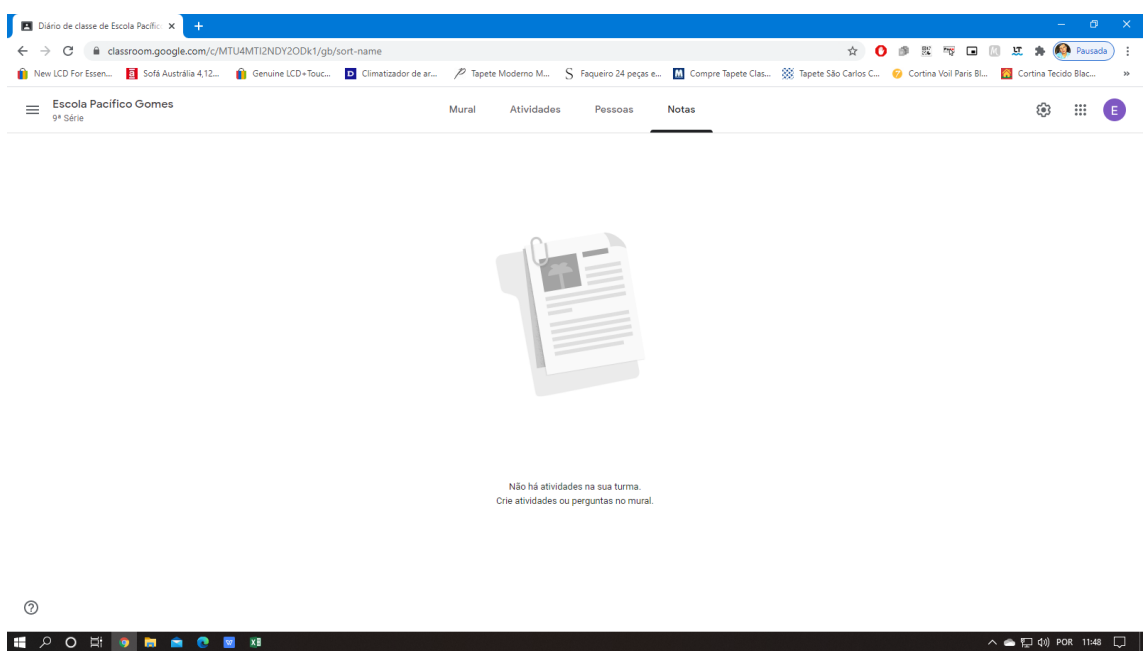

14.No menu ao lado é possível visualizar os seguintes itens: Turmas, Agendas (visualiza as atividades que o professor agendou, simulados, etc.), Para corrigir (visualiza as atividades que os alunos responderam e estão pendentes de correção.

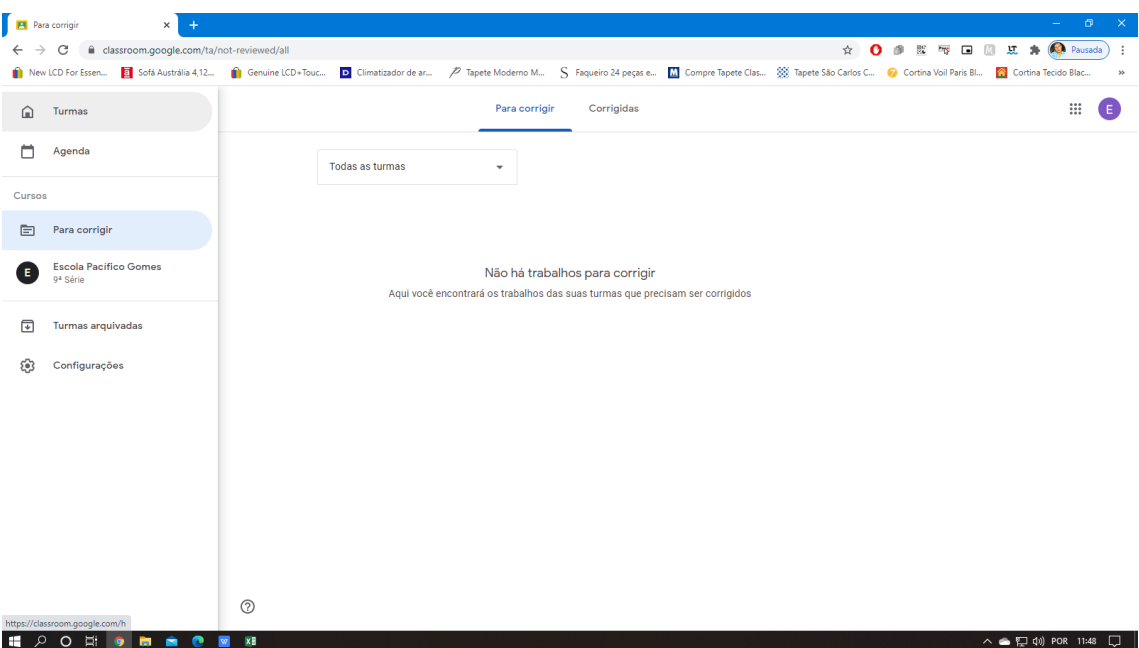

- **15.Atividades:** Aqui é possível visualizar como é feita a atividade. É separada da seguinte forma:
	- **a. Título:** Campo de preenchimento obrigatório
	- **b. Instruções:** aqui é descrito as instruções para a realização da atividade.
	- **c. Para:** nesse campo é possível que o professor escolha se quer que a atividade seja publicada para todos os alunos ou somente para alguns em específico;
	- **d. Pontos:** o professor aqui escolhe se a atividade valerá pontos e define a quantidade correspondente.
	- **e. Data de entrega:** aqui o professor define a data para a entrega da atividade.
	- **f. Tópico:** Aqui o Professor deverá selecionar o tópico da sua matéria. Exemplo, a atividade proposta é de Português então deverá ser escolhido o tópico Língua Portuguesa.
	- **g. Rubrica:** Rubrica é uma funcionalidade que o Professor usa para especificar como o trabalho deve ser feito, quais os pontos que serão analisados e se o mesmo definirá notas ou pontos para cada rubrica criada. Por exemplo: Avaliação de conformidade do trabalho com o objeto proposto | excelente | 50 pontos. Para realizar esse exemplo é necessário definir o título do critério

(Avaliação de conformidade). Descrição do critério (Texto está em conformidade com o objeto proposto). Título do Nível (Excelente, bom, ruim, mediano). Total de pontos do critério (50 pontos).

- **h. Verificar plágio:** Uma vez selecionada essa opção, quando o aluno enviar o trabalho proposto, o Google realizará uma varredura na internet para analisar se o trabalho se trata de plágio ou não.
- **i.** Adicionar: é possível anexar ao trabalho arquivos do Google Drive, um link externo, um arquivo do computador ou vídeo do youtube.
- **j. Criar:** aqui é possível criar um arquivo Doc, no Google Documento ou Planilha, uma Apresentação, Desenho, Formulários.

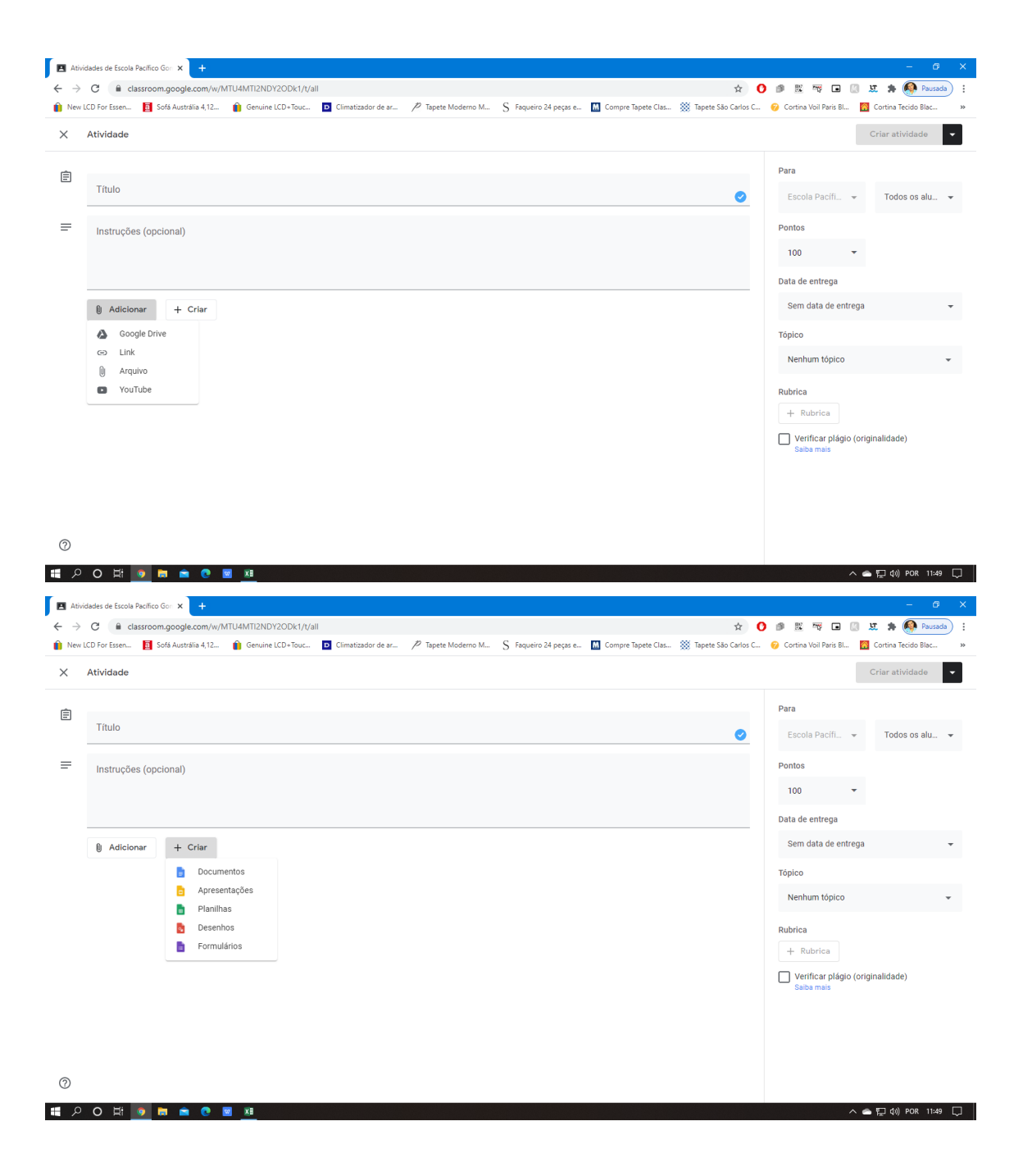